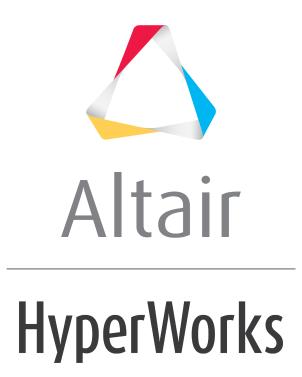

Altair HyperGraph 2D 2019 Tutorials

HG-1030: Referencing and Filtering Curves

altairhyperworks.com

### **HG-1030: Referencing and Filtering Curves**

In this tutorial you will learn how to reference and filter curves.

#### Tools

The **Define Curves** panel can be accessed in one of the following ways:

• Click on the **Define Curves** icon, <

#### Or

• From the menu bar select *Curves > Define Curves*.

This panel allows you to edit existing curves and create new ones. The **Define Curves** panel also provides access to the program's curve calculator.

| Curve: Curve 1     | ( • x = | C u=                                                                                                    | Apply |
|--------------------|---------|----------------------------------------------------------------------------------------------------|-------|
| Curve 1            | 0 y=    | C v=                                                                                                    |       |
| Cut Copy Paste Add | Source: | File: Image: Component of the second second s |       |

#### **Referencing Curve Vectors in HyperGraph**

X and y vector expressions can reference any curve vector in the session. A curve vector reference defines the x or y vector (values) by page, window, and curve number. An example of a curve vector reference is **p2w3c4.x**, where:

| p2 | is page 2     |
|----|---------------|
| w3 | is window 3   |
| c4 | is curve 4    |
| x  | is the vector |

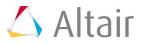

| There are two common             | methods to specif               | fy curve vector references:                                         |
|----------------------------------|---------------------------------|---------------------------------------------------------------------|
| Pick a curve in a plot<br>window | For the <b>x =</b> input field. | SHIFT and pick the curve to get the curve x vector reference        |
|                                  |                                 | SHIFT + CTRL and pick the curve to get the curve y vector reference |
|                                  | for <b>y =</b> input<br>field.  | SHIFT and pick the curve to get the curve y vector reference        |
|                                  |                                 | SHIFT + CTRL and pick the curve to get the curve x vector reference |

Select a curve vector reference from the **Curves...** dialog, which is accessed from the **Define Curves** panel.

# Exercise: Filtering a curve from the Define Curves panel

#### Step 1: Open Session File saefilter.mvw

- 1. From the **File** menu, click **Open > Session**.
- 2. From the plotting folder, select the saefilter.mvw file and click **Open**.

#### Step 2: Filter a curve using the SAE J211/1 filter.

- 1. Click on the **Define Curves** panel icon,  $\checkmark$ .
- 2. Click **Add** and add a new curve.
- 3. Change the name of the new curve from **Curve 1** to SAE J211/1 FILTER in the text box over the curve list.
- 4. Check the radio button for *Math* under **Source**:
- 5. Verify that the  $\mathbf{x}$  vector is active.
- 6. Hold the SHIFT key and click on the curve in the plot window.

The  $\mathbf{x}$  = curve reference is p1w1c1.x.

- Click the y = field, and click *Filter...* from the panel menu to display the Filter dialog.
- 8. Select the filter class **SAE J211/1** from the **Filter Class** drop-down menu.
- 9. Select Filter Class: 60, Padding: Mirror padding, and Direction: Fwd-Back.
- 10. Click **OK** to complete the selection and close the **Filter** dialog.
- 11. Hold down the SHIFT + CTRL keys, then select the existing curve.
- 12. The x vector curve reference is entered in the **saefilt95** function.

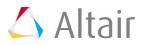

13. Hold down the SHIFT key and select the curve again.

Note: the curve's y vector is referenced in the **saefilt95** function. The **y** = field should read: **saefilt95(p1w1c1.x,p1w1c1.y,60,1,3)**.

14. Click **Apply** to create the filtered curve.

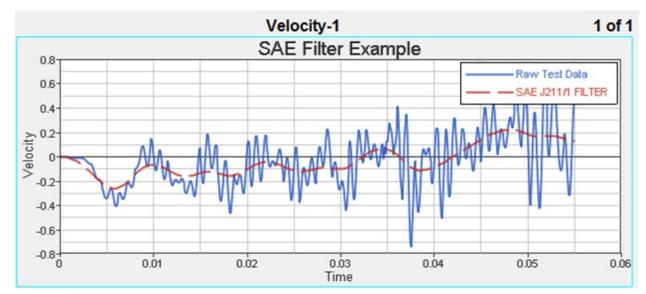

## **Exercise: Filtering a curve using the Vehicle Safety Tools and Plot Macros panel**

#### Step 1: Load the ANGACC file.

- 1. From the **Options** panel, verify that *Enable Unit Scaling* is selected.
- 2. From the toolbar, click *Add Page*, 뇁.
- 3. From the **Built Plots** panel, load the ANGACC file, located in the ...\plotting\madymo folder.

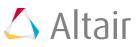

4. Click the expand button, ..., to display the **Y Requests** dialog. Click **All** to select all the requests listed.

| 🔨 Y Requests                                                                                                    | x      |
|----------------------------------------------------------------------------------------------------|--------|
| Filter:                                                                                                    | ОК     |
| 50th% Hybrid3 - LOWER TORSO<br>50th% Hybrid3 - HEAD<br>50th% Hybrid3 - UPPER TORSO<br>50th% Hybrid3 - UPPER LEG LEFT<br>50th% Hybrid3 - UPPER LEG RIGHT | Cancel |
| All None Flip                                                                                                    |        |

- 5. Click **All** to select all the requests listed. Click **OK** to close the dialog.
- 6. Under **Y Component**, click *All* to select all components in the list.
- 7. From the Layout drop-down menu, select One Plot Per Request.
- 8. Click the window layout icon and choose the two-window layout.

| Ang |   |    |  |
|-----|---|----|--|
|     | E |    |  |
|     |   | == |  |
|     |   |    |  |
|     |   |    |  |

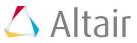

#### 9. Click Apply.

The following plots are displayed:

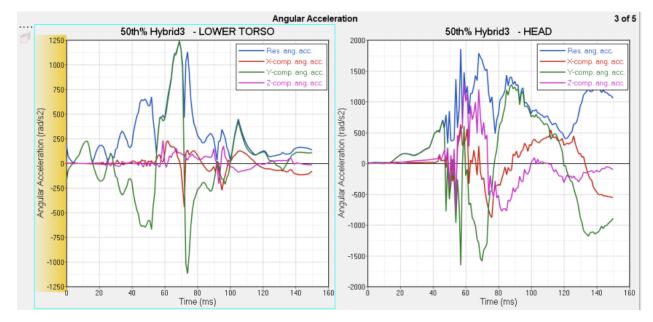

10. Click the **Next Page** icon,  $\blacklozenge$ , to view the other curves on pages 4 and 5 that were created in step 8.

### Step 2: Filter a curve using the SAE J211/1 filter through the Vehicle Safety Tools menu.

- 1. Select *File > Load > Preference File*.
- 2. From the **Preferences** dialog, select **Vehicle Safety Tools** and click **Load**.

The Vehicle Safety Tools menus are displayed in the menu bar.

3. From the Filter menu, select SAE General > SAE (J211, Mar 1995) > Mirror Padding > Fwd-Back.

The **Plot Macros** panel is displayed.

| Macro: SAE MP F-B                   | Parameters:  |       | Layout                                                | Apply |
|-------------------------------------|--------------|-------|-------------------------------------------------------|-------|
| SAE MP B-F                          | Name         | Value | <ul> <li>Place new curves in original plot</li> </ul> | Undo  |
| SAE MP BCK                          | Curve        |       | Hide input curves                                     |       |
| SAE MP F-B<br>SAE MP FWD            | Filter class | 60.0  | C Create new pages                                    |       |
| SAE NP B-F                          |              |       | One curve per plot 🛛 👻 🗌                              |       |
| SAF NP F-B  Cut Copy Paste Add Edit |              |       | <ul> <li>Use current plot</li> </ul>                  |       |

4. For **Filter class**, change the value to 180.

Note: Time scaling is done automatically since Enable Units is activated from the Options panel.

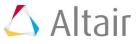

 To select all the curves at once, double-click *Curve* to display the Select Curves dialog.

| Select Curves                         |   | 83        |
|---------------------------------------|---|-----------|
| ⊜- Session                            |   |           |
| ip- p1: Velocity-1                    |   |           |
| B w1: XY Plot                         |   |           |
| - Raw Test Data                       |   |           |
| SAE J211/1 FILTER                     |   |           |
| p2: Untitled                          |   |           |
| w1:XY Plot                            |   |           |
| □ p3: Angular Acceleration            |   |           |
| ₽ w1:XY Plot                          |   |           |
| Res. ang. acc.                        |   |           |
| - X-comp. ang. acc.                   |   |           |
| - Y-comp. ang. acc.                   |   |           |
| Z-comp. ang. acc.                     |   |           |
| B w2: XY Plot                         |   |           |
| - Res. ang. acc.                      |   |           |
| - X-comp. ang. acc.                   |   |           |
| - Y-comp. ang. acc.                   |   |           |
| Z-comp. ang. acc.                     |   |           |
| p4: Angular Acceleration              |   |           |
| ₽- w1:XY Plot                         |   |           |
| ··· Res. ang. acc.                    |   |           |
| - X-comp. ang. acc.                   |   |           |
| <ul> <li>Y-comp. ang. acc.</li> </ul> |   |           |
| Z-comp. ang. acc.                     |   |           |
| E w2:XY Plot                          |   |           |
| Res. ang. acc.                        |   |           |
| - X-comp. ang. acc.                   |   |           |
| Y-comp. ang. acc.                     |   |           |
| Z-comp. ang. acc.                     |   |           |
| □ p5: Angular Acceleration            |   |           |
| w1:XY Plot                            |   |           |
| Res. ang. acc.                        |   |           |
| - X-comp. ang. acc.                   |   |           |
| <ul> <li>Y-comp. ang. acc.</li> </ul> |   |           |
| Z-comp. ang. acc.                     |   |           |
| w2:XY Plot                            |   |           |
|                                       |   |           |
|                                       | ( | OK Cancel |
|                                       |   |           |

6. To select the curves on pages 3-5, select *p3: Angular Accelearation*, hold down the SHIFT key, and select *Z-comp ang. acc*. under **p5: Angular Acceleration**.

All of the master references are inserted into the Curve field.

| Name         | Value                                                                            |
|--------------|----------------------------------------------------------------------------------|
| Curve        | p3w1c1,p3w1c2,p3w1c3,p3w1c4,p3w2c1,p3w2c2,p3w2c3,p3w2c4,p4w1c1,p4w1c2,p4w1c3,p4w |
| Filter class | 180                                                                              |
| ſ            |                                                                                  |

7. Under Layout, select Hide Input Curves.

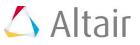

- 8. Click Apply.
  - All curves are filtered.

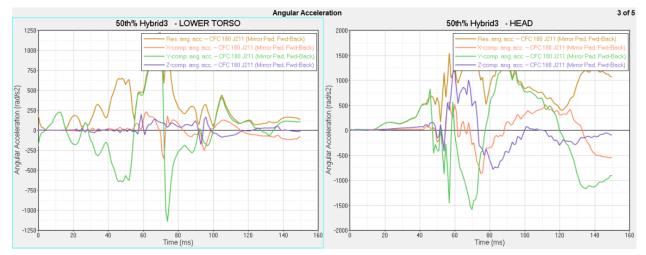

- 9. Click  $\blacklozenge$  to view the remaining curves on pages 4 and 5.
- 10. The automatic unit scaling allows you to change the time from milliseconds to seconds, for example, without changing the curves.
- 11. Right-click from the X axis and from the **Convert Units** menu, select *s*. The curves remain the same as when **Time** was set to milliseconds.